# お客様サポートWEB ログインガイド

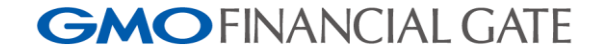

© 2024 GMO Financial Gate, Inc.

# **ログインするには**

#### アカウントを新規登録する

- お客様サポートWEBにログインし、各種機能をご利用になるには、アカウント登録が必要となります。
- 端末がお手元に届いてから、アカウント登録のご案内を郵送にてお送りしております。
- ご案内は請求書 / 振込明細書の郵送先住所にお送りしております。
- 万が一、ご案内が届いていないなどありましたら、下記問合せ先までご連絡ください。

本ご案内に関するお問合せ先 ●宛先 :GMOフィナンシャルゲート株式会社 管理本部 業務課 お客様サポートWEB担当 ●メールアドレス : support@gmo-fg.com

お客様サポートWEBの動作保証ブラウザはGoogle ChromeまたはMicrosoft Edgeとなります 画面が表示されない等ございましたら、お使いのブラウザをご確認ください ※Internet Explorerには対応しておりません

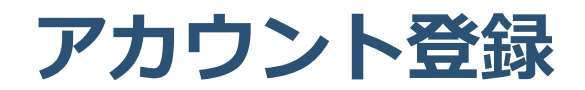

### 初回ログインID / 初回パスワードを確認する

ご登録方法は以下のご案内を郵送しておりますので、ご確認ください。

#### **請求書・振込明細書等の変更に関するご案内**

- ご案内に記載されている初回ログインIDおよび初回パスワードをご確認ください。
- 下記URLよりお客様サポートWEB ログインページへアクセスしてください。

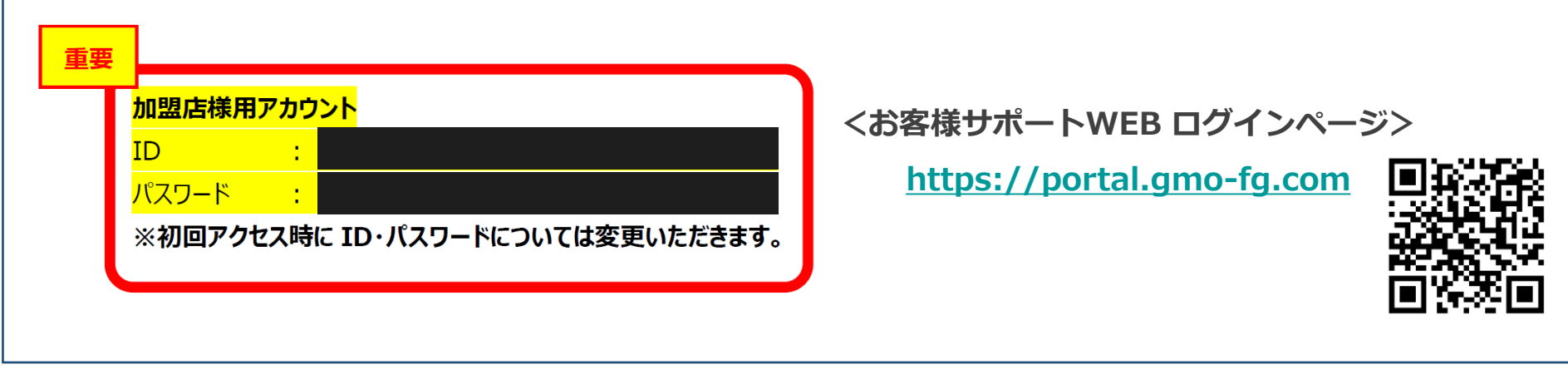

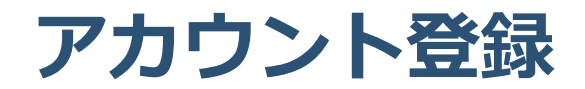

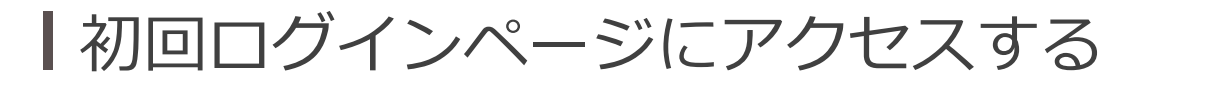

▶ ログインページが表示されたら、「初回ログインはこちら」をクリックします。

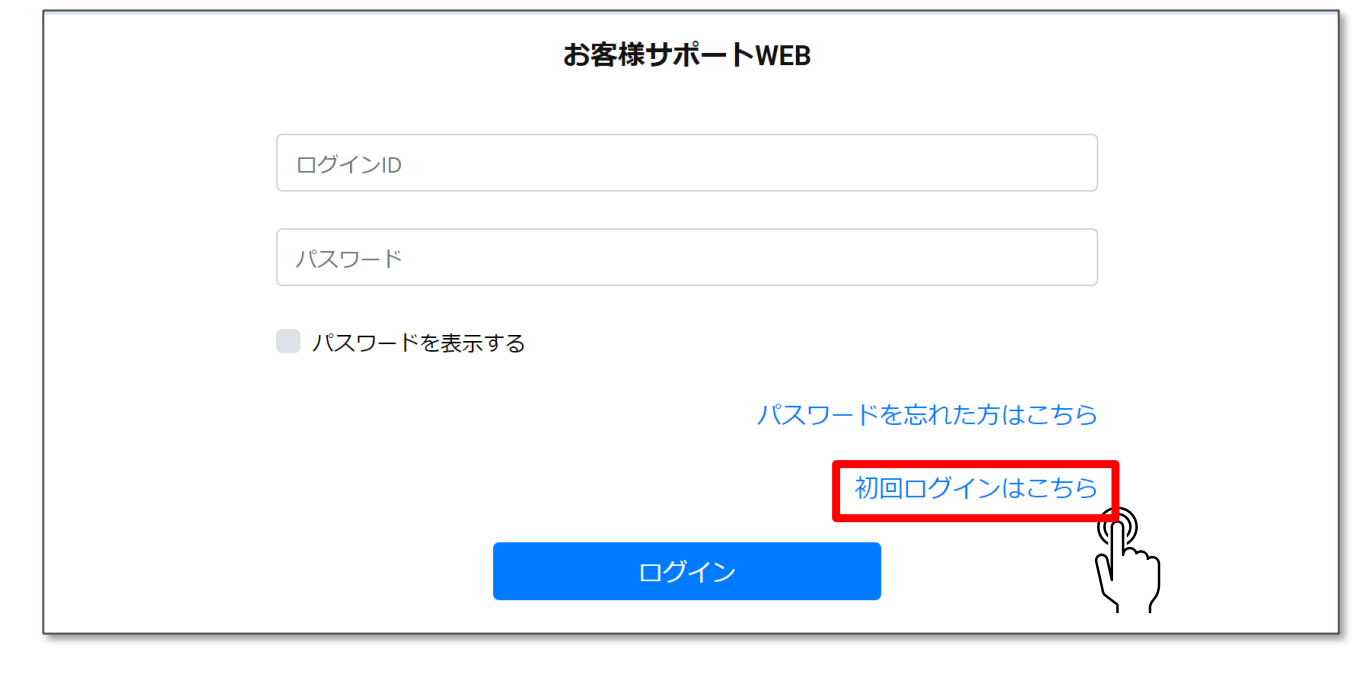

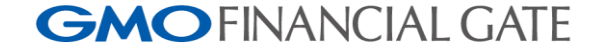

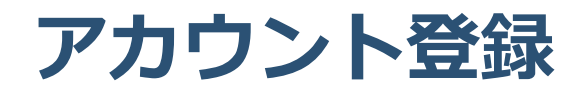

## 初回メールアドレス登録画面で必要事項を入力する

- 表示された画面に別紙記載の初回ログインIDおよび初回パスワードを入力します。
- ▶ 登録したいメールアドレスを入力し、登録ボタンをクリックしてください。

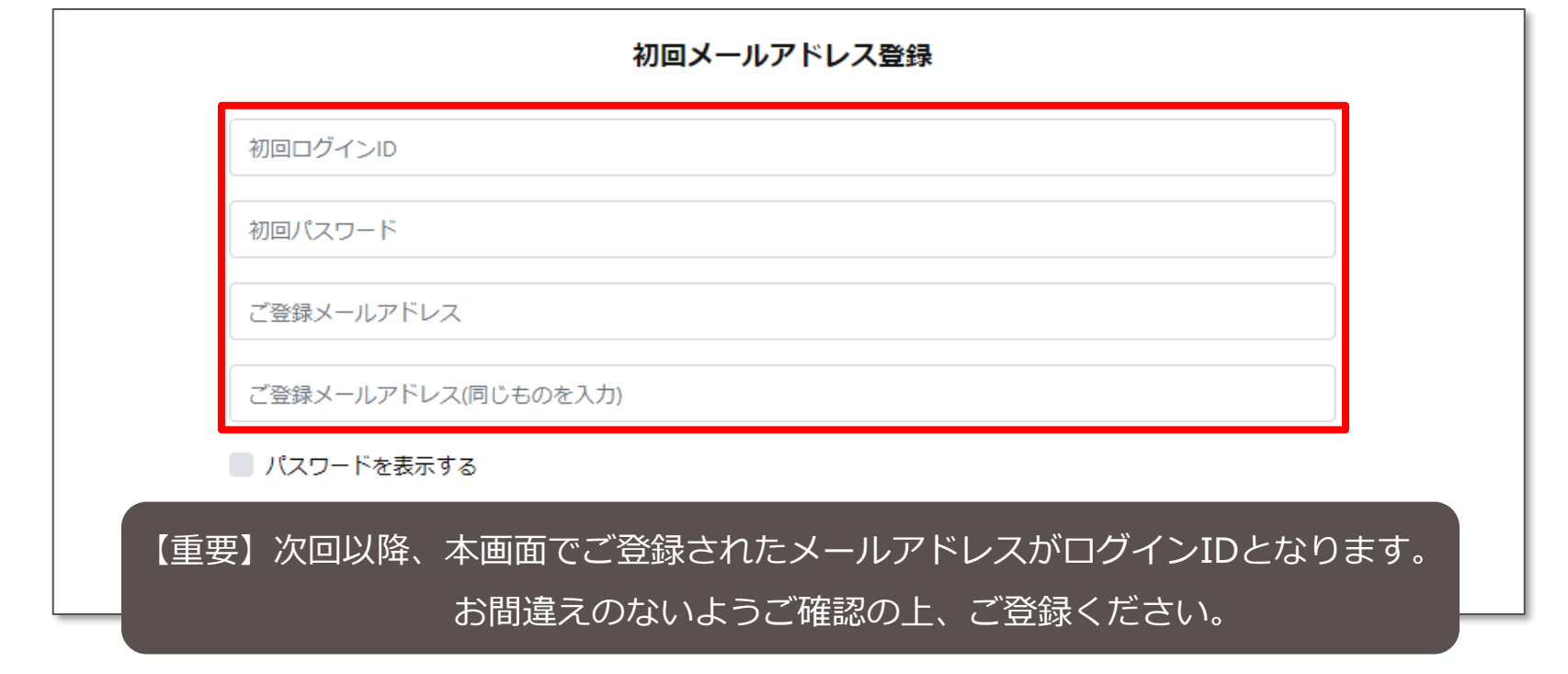

**GMOFINANCIAL GATE** 

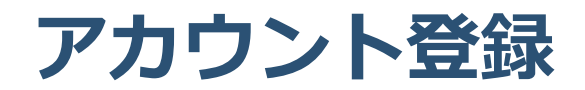

## お手続きの流れについて確認する

表示された画面に今後のお手続きについて記載があります。

内容確認後、届いたメールからパスワード設定のお手続きを進めてください。

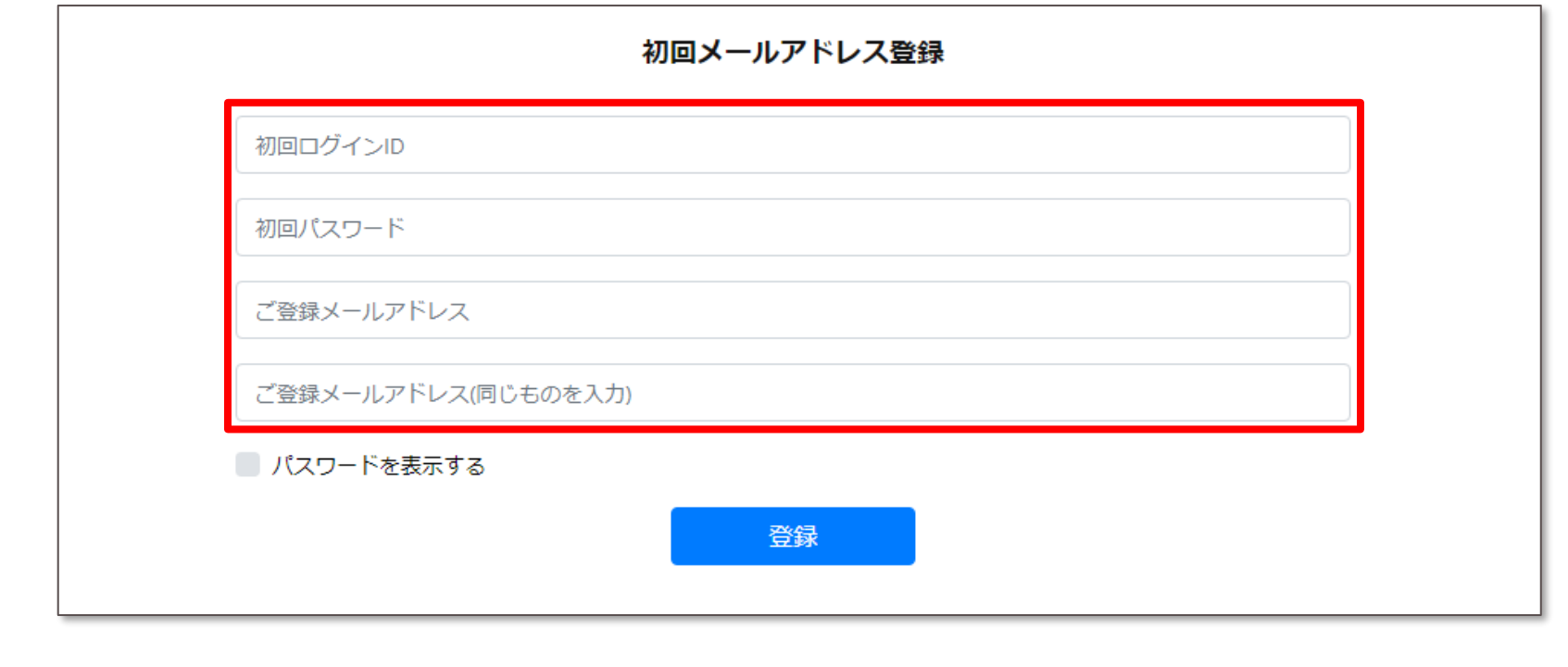

# **アカウント登録**

登録したメールアドレスに届いたメールを確認する①

▶ご登録メールアドレス宛に2通のメールが届きます。

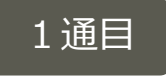

件名 :【GMOフィナンシャルゲート】お客様サポートWEB用メールアドレス登録申請受付のお知らせ 送信元:お客様サポートWEB <operation@gmo-fg.com>

【GMOフィナンシャルゲートからのお知らせ】

お客様サポートWEBに登録するメールアドレス申請を受け付けいたしました。

【ご注意】まだお手続きは完了していません。

完了のお手続きはこちら:

 $http://$ 

上記のURLにアクセスし、お手続きを完了してください。

なお、このアドレスの有効期限はお送りしてから24時間以内です。 有効期限を過ぎた場合は、再度申請を行ってください。

✓ メール記載のURLをクリックし、お手続きを進 めてください。

※パスコードが必要となります(次ページ)

✓ リンク先のURLには有効期限がございます。 期限切れとなった場合は、メール記載のお問い 合わせ先までご連絡ください。

#### **GMOFINANCIAL GATE**

# **アカウント登録**

┃登録したメールアドレスに届いたメールを確認する②

▶ご登録メールアドレス宛に2通のメールが届きます。

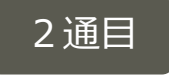

件名 : 【GMOフィナンシャルゲート】お客様サポートWEB用メールアドレス登録申請受付のお知らせ(パスコード) 送信元:お客様サポートWEB <operation@gmo-fg.com>

【GMOフィナンシャルゲートからのお知らせ】

お客様サポートWEBのメールアドレス登録申請を受け付けいたしました。 【ご注意】まだお手続きは完了していません。

別メールにてお知らせしているお手続き完了用URLにアクセス頂き、 以下のパスコードを入力の上、お手続きを完了ください。

パスコード:

なお、このパスコードの有効期限はお送りしてから24時間以内です。 有効期限を過ぎた場合は、再度申請を行ってください。

- ✓ 1通目のURLへアクセスいただくとパスコード 入力画面が表示されます。
- ✓ 本メール記載のパスコードをご入力いただき、 お手続きを進めてください。
- ✓ パスコードには有効期限があります。 期限切れとなった場合は、メール記載のお問い 合わせ先までご連絡ください。

#### **GMOFINANCIAL GATE**

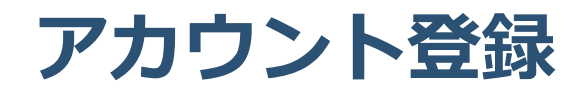

#### パスコードの入力およびパスワードを設定する

メールに記載のパスコードを入力します。

▶ 新パスワードを設定します。<mark>ここで入力したものが次回以降、ログインする際のパスワードとなります。</mark>

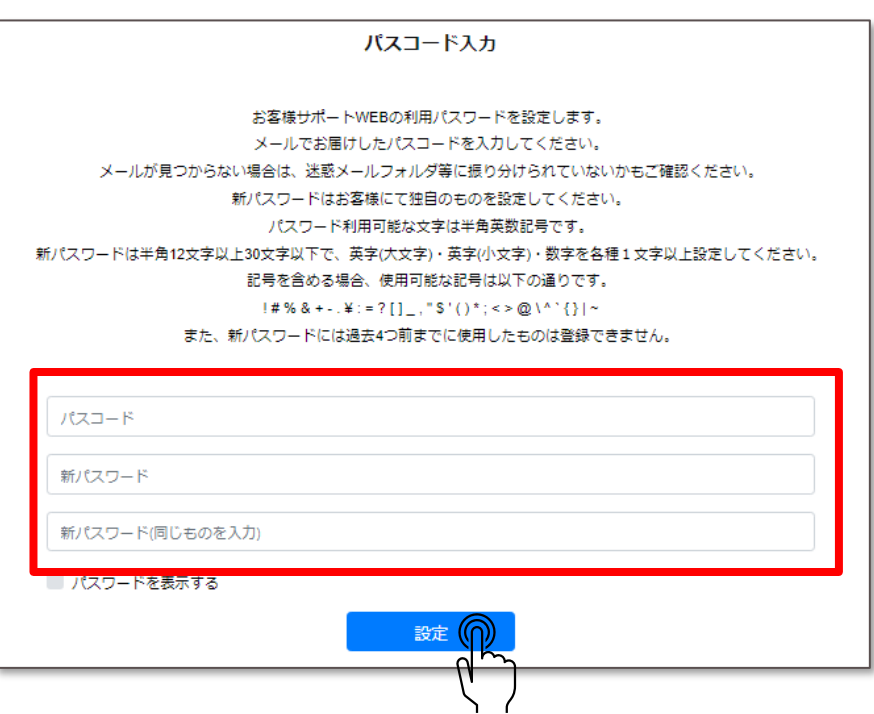

- ✔ パスコードはメールでお知らせしたものになります。
- ✔ 新しいパスワードはお客様ご自身で任意のものを設定 ください。
- ✓ 英字(大文字)・英字(小文字)・数字・記号を各1 文字以上使用し、半角12文字以上30文字以下となる ように設定してください。
- ✓ 「パスワードを表示する」にチェックを入れると入力 中のパスワードが表示されます。
- ✓ ご入力後、設定をクリックしてください。

以上で新規ご登録完了となります。

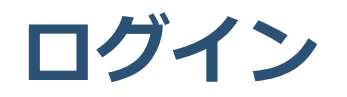

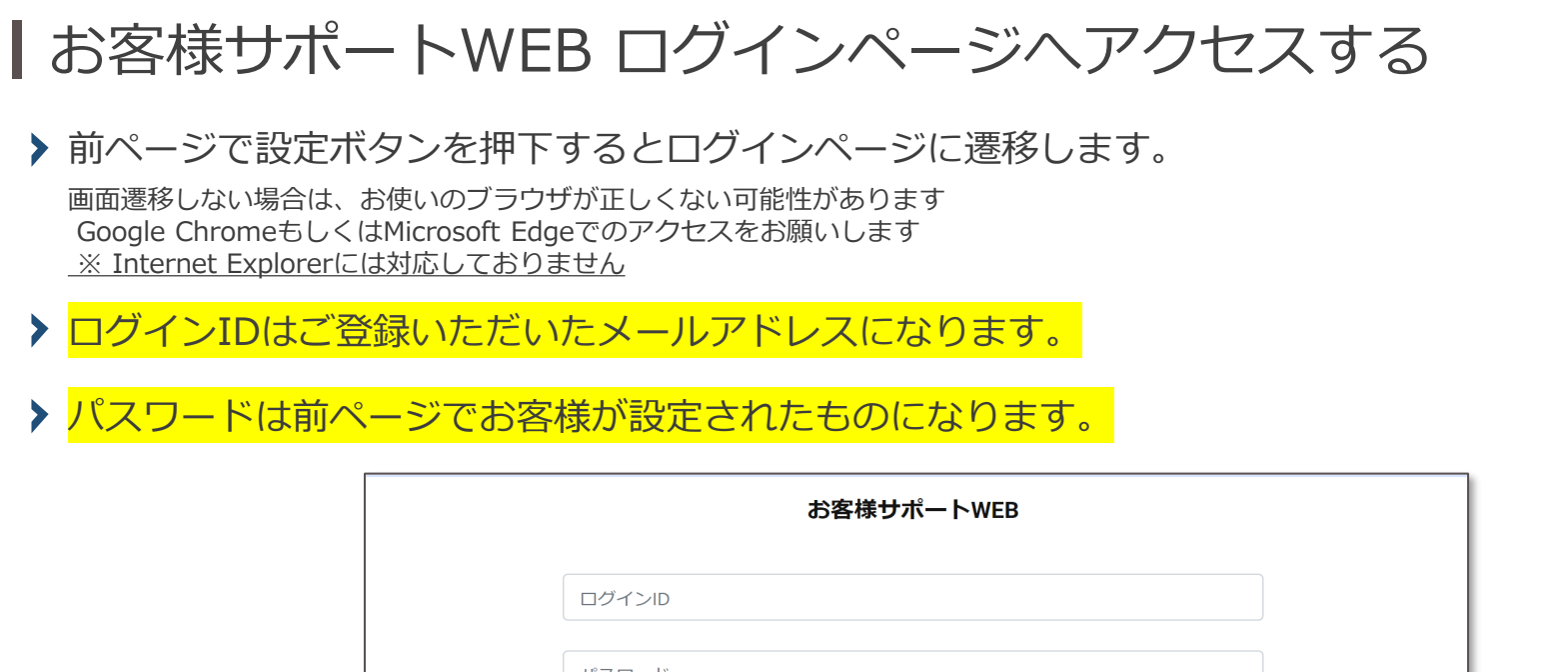

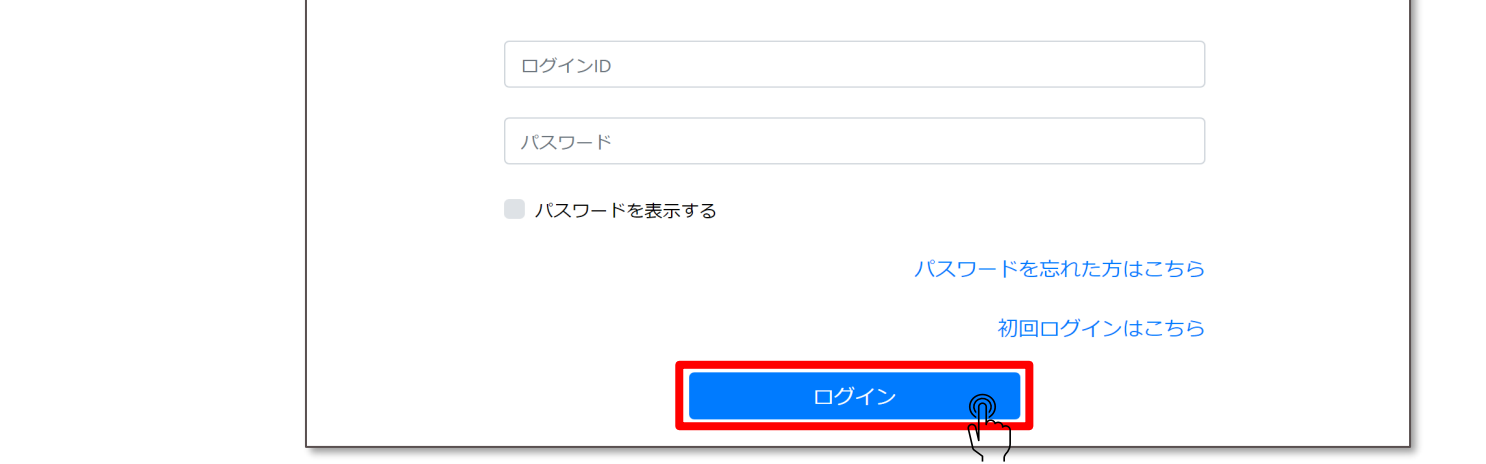

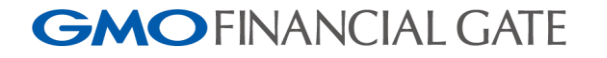